## **Publicar no Padlet**

- **1.** Aceder à página PADLET <https://padlet.com/> e faça o login na sua conta.
- **2.** Clique na opção **Criar um Padlet**.

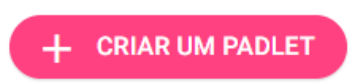

**3.** Apos ter criado o padlet, **comece a publicar,** clicando no ícone **+,** que aparece no padlet. Este ícone pode aparecer em diferentes locais, dependendo do modelo de padlet escolhido.

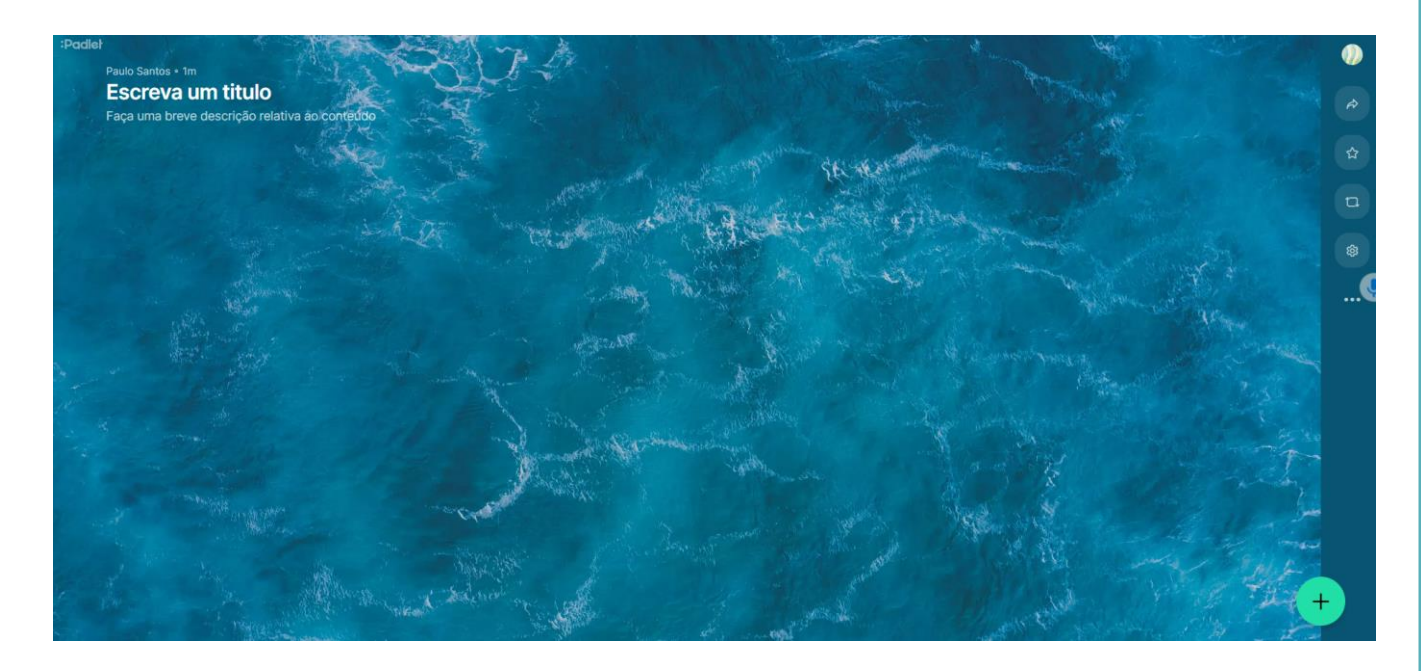

**4. Ao clicar no ícone +** surge uma caixa em que pode escrever e inserir, ficheiros, hiperligações, etc.

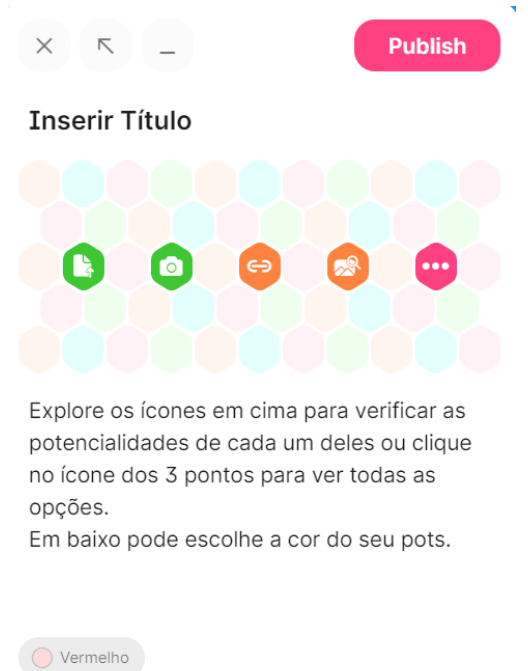

റൈ (cc) O trabalho Publicar no Padlet de Paulo Alexandre Almeida Santos está licenciado com uma Licença Creative Commons - Atribuição-NãoComercial-CompartilhaIgual 4.0 Internacional.

**5. Ao clicar, no ícone dos 3 pontos,** abre uma janela com todas as opções relativas aos materiais que pode inserir na sua publicação.

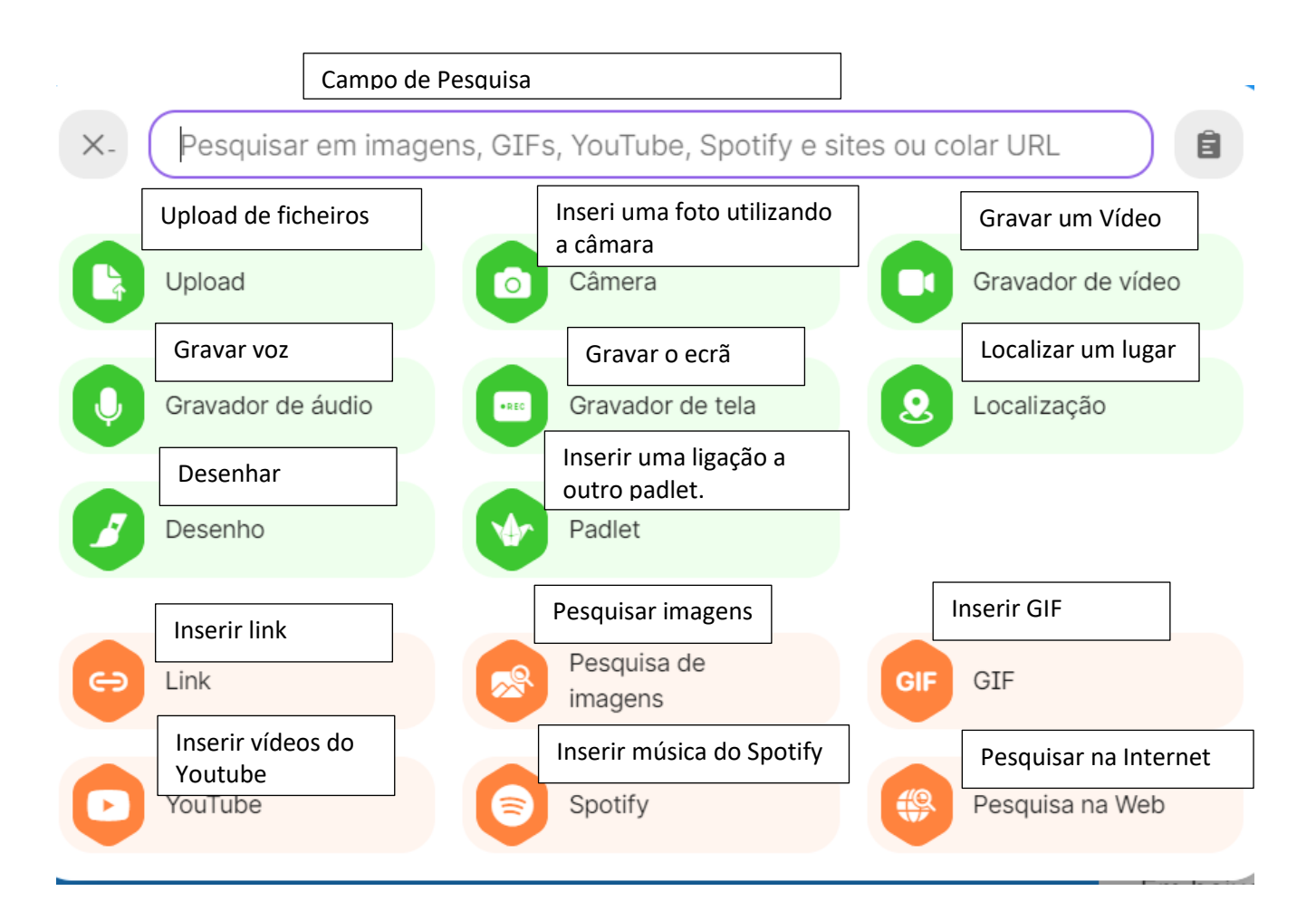

**6. Faça as publicações que entende ou convide os seus alunos a publicar.**